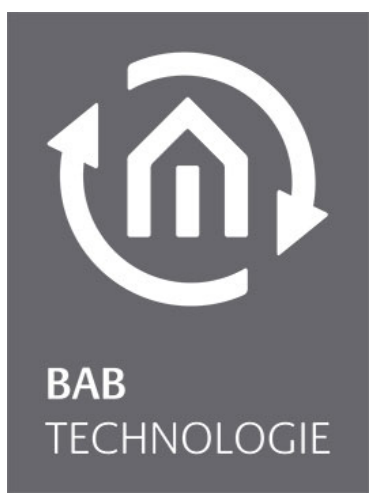

b.a.b-technologie gmbh

# **DUO DMX Gateway** documentation

Artikel Nr.: 12000, 12010, 12020, 12030

Documentation version IV Actual state 07/2012 Date: 8. August 2013

EN

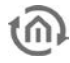

b.a.b – technologie gmbh im INHOUSE Dortmund Rosemeyerstr. 14

info@bab-tec.de

44139 Dortmund

Tel.: +49 (0) 231 – 476 425 - 30 Fax.: +49 (0) 231 – 476 425 - 59 www.bab-tec.de

# **TABLE OF CONTENT**

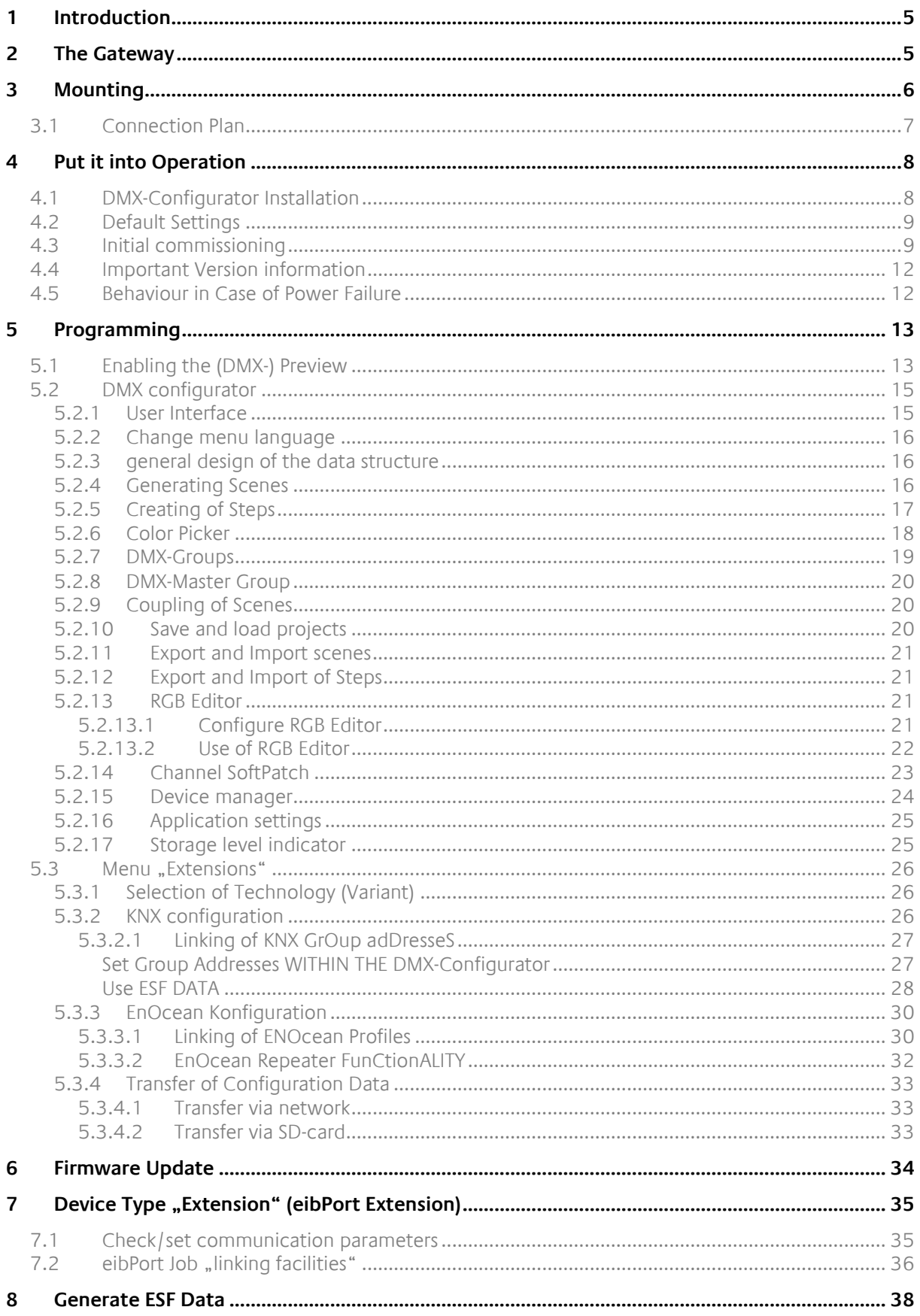

# **TABLE OF FIGURES**

 $\overline{\mathbb{O}}$ 

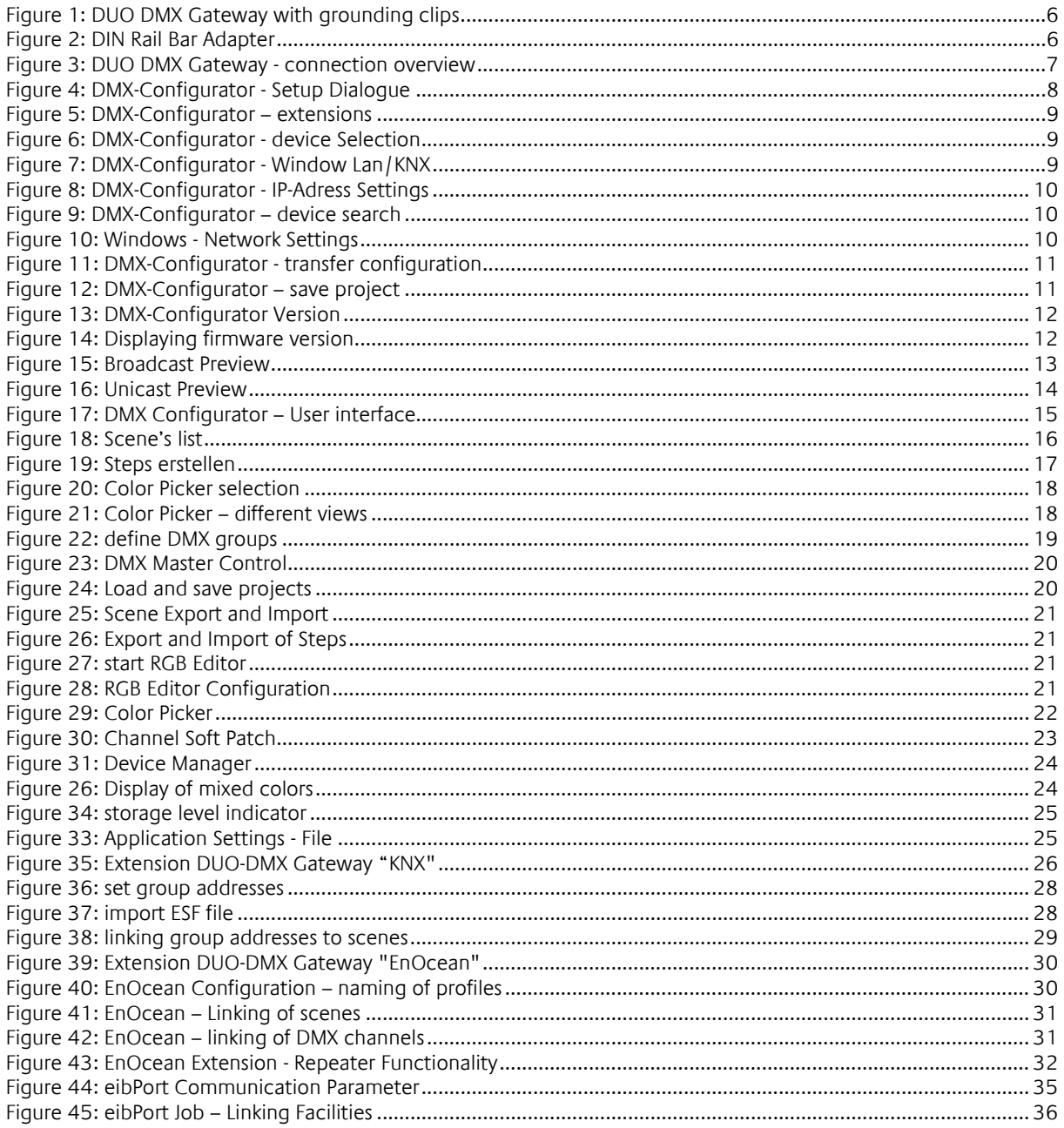

# <span id="page-4-0"></span>**1 INTRODUCTION**

DMX (Digital Multiplex) is a handling protocol used for event technology, so it is robust, fail-safe and built up simply. The standard as of today exists since 1990 and due to its wide spread distribution it offers a lot of functionalities by low asset costs.

For use in house building DMX is very attractive for RGB LED control. In order to integrate this solution within existing systems and environments without problems a proper gateway is needed. This gateway allows transmitting control commands from one "world" to another.

# <span id="page-4-1"></span>**2 THE GATEWAY**

The DUO DMX Gateway is laid out for ceiling installation. Due to its compact measures it can be used for complicated mounting lays too. The device provides 2 DMX output channels and so it is able to handle two different circuits at the same time. Specifications:

Power supply: 10-30 V DC Power consumption:  $\leq 1,2\forall A$ 

Mounting: Ceiling installation / DIN Rail Bar adapter: DIN Rail Bar EN 50022 – 35x7,5 Measures (W x H x D) in mm: without grounding clip: 50x26x116 With grounding clip: 50x26x146 Connection: Power over Ethernet (PoE) or Power supply via connection clamp

Interface (depending of model type): KNX via connection clamp (Twisted Pair) Ethernet via RJ45-jack EnOcean via external SMA antenna

2xDMX 512 Connection clamp nominal wire size: 1,5mm² Pushbutton input **Connection clamp nominal wire size:** 1,5mm<sup>2</sup>

Power supply can be realized separately via the 12- 30 V DC connection or will be provided by PoE (Power over Ethernet).

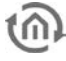

# <span id="page-5-0"></span>**3 MOUNTING**

The device can be used for installation in ceilings or alternatively for DIN Rail mounting. In case of ceiling mounting the device has grounding clips on each side. For DIN Rail mounting an additional adapter has to be used. The grounding clips can be broken off easily if wanted.

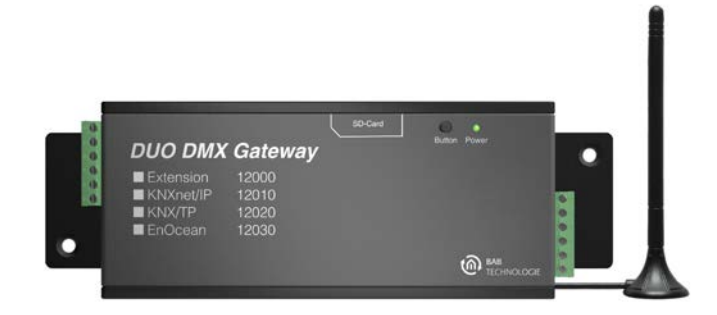

**Figure 1: DUO DMX Gateway with grounding clips**

#### <span id="page-5-1"></span>**DIN Rail Bar adapter**

The adapter is fixed on the chassis with 2 screws (part of delivery). Please note that the adapter only may be screwed in the two folded holes.

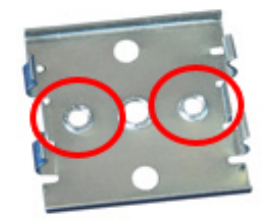

**Figure 2: DIN Rail Bar Adapter**

<span id="page-5-2"></span>**Note: Please attach the DIN rail Adapter only on the two marked holes. Using the wrong holes the screw ends might touch the bottom of the circuit board!**

Please be careful if you need to troubleshoot a device mounted on the DIN rail. Pull with too much force on the gateway, the screws can be pulled out from the chassis.

### <span id="page-6-0"></span>**3.1 CONNECTION PLAN**

In the following image you will find an overview over the connection the DUO DMX Gateway offers in all available variants.

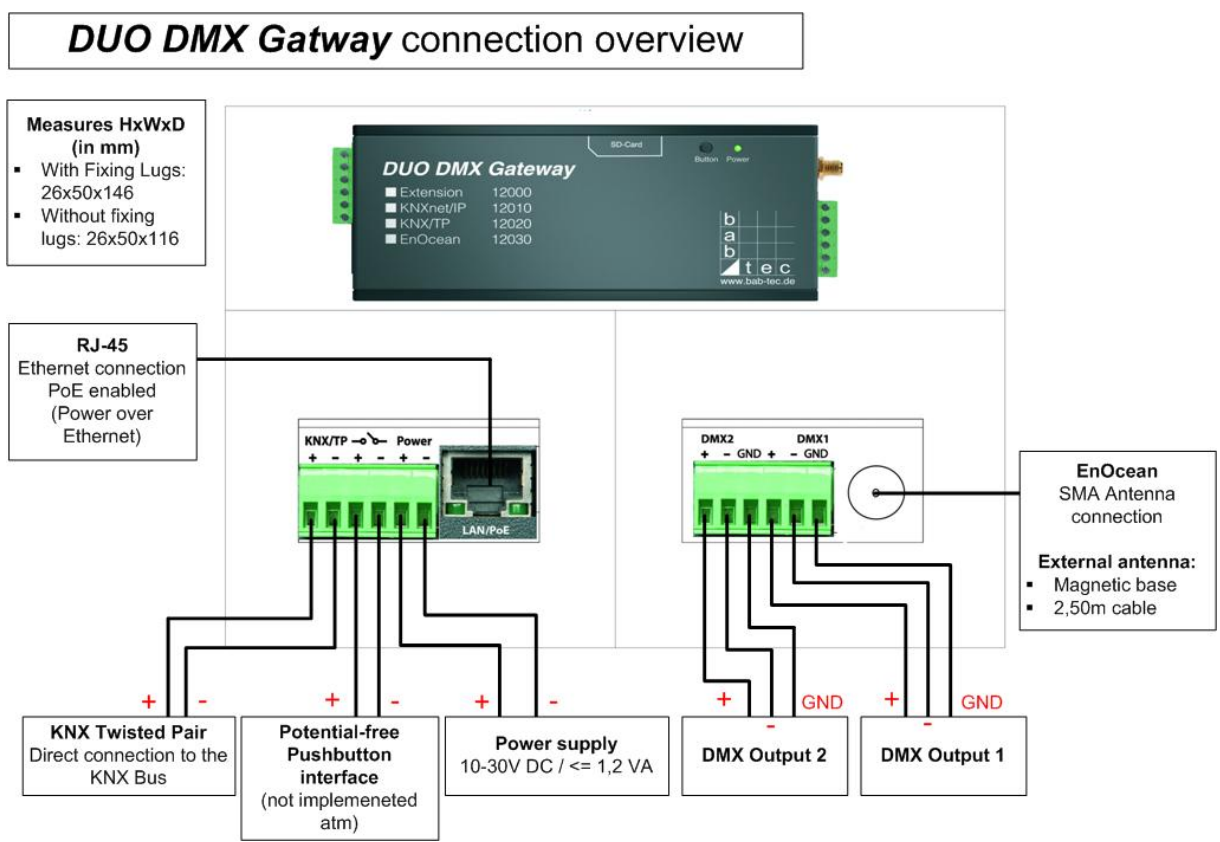

**Figure 3: DUO DMX Gateway - connection overview**

### <span id="page-6-1"></span>**Device model: Extension**

As an extension the unit is controlled via the "BMX" protocol of eibPort. Communication takes place over the network. Therefore the device has to be connected to the local network.

### **Device model: KNXnet / IP**

As KNXnet / IP version the device's control commands are received via the "KNXnet / IP" protocol. Therefore, the device must be connected to the network, too.

#### **Device model: KNX / TP**

As KNX Twisted Pair version, the device is directly connected to the twisted pair wiring of the KNX bus. For this purpose the device has two terminals on one of the connectors.

#### **Device model: EnOcean**

The EnOcean device can manage by the control signals of EnOcean radio. The device only requires a power supply. Moreover, the external antenna of the device can be connected. The link to the EnOcean profiles is done with the software DMX Configurator.

#### **Connection with the DMX bus**

The device has two independently from each other acting DMX outputs. The connection is realized via a 6 pin Screw terminal, the polarity is marked on the case. Of course it can also be used with only one output connector.

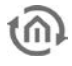

# <span id="page-7-0"></span>**4 PUT IT INTO OPERATION**

When ceiling mounted, the gateway can be installed near the DMX system. For operation you need the following components:

- **Power supply (or PoE)**
- connection to the network (not mandatory, but would be an advantage)
- **Connection to the DMX bus**
- connection to one of the controlling medias (network, KNX or EnOcean)
- the software "DMX Configurator"

The configuration for the device is done using the software "*DMX Configurator*" over the network or a SD-card. It does not matter which device variant shall be configured. Alternative: To take the device into operation by using the SD card, you need a standard SD card and a card reader for your PC.

### <span id="page-7-1"></span>**4.1 DMX-CONFIGURATOR INSTALLATION**

Please first install the software "DMX-Configurator". The setup file for installing the software "DMX Configurator" can be found on the CD or can be downloaded at [www.bab-tec.de.](http://www.bab-tec.de/) The Software is MS-Windows® based.

#### **Installation Instructions:**

Please double-click the file "setup.exe". The Setup dialog opens:

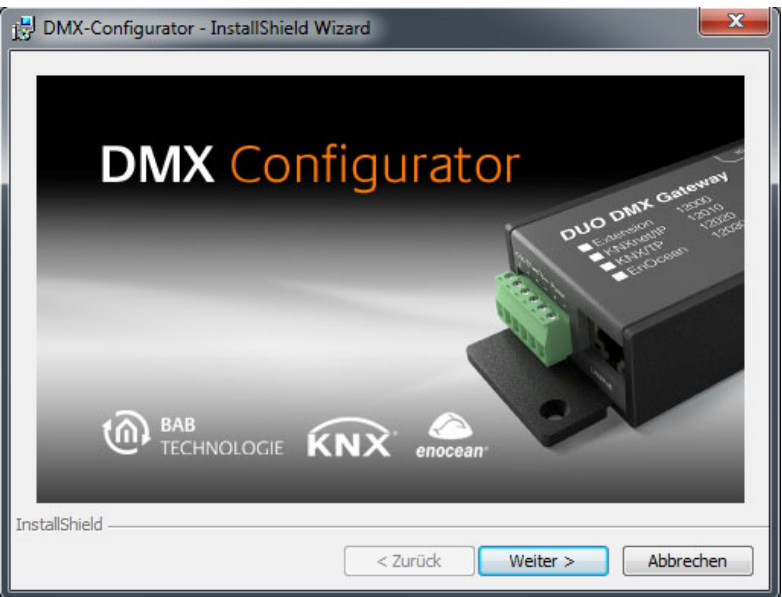

**Figure 4: DMX-Configurator - Setup Dialogue**

<span id="page-7-2"></span>By clicking on "Next" you can move through the menu. Accept the license agreement and select an installation location on your hard disk. Select "Finish" at the end and the installation wizard has installed the program on your PC.

After installation you find the program under "Start"> "Programs"> "DMX Configurator".

#### **Update the DMX Configurator Software**

Do you want to install a newer version of the DMX Configurator, it is important to uninstall the old version first properly. To do this go to "Start"> "Control Panel"> "Programs and Features" (in Windows XP "software") and then remove the "*DMX Configurator*". Now select the new setup file and proceed as described above.

### <span id="page-8-0"></span>**4.2 DEFAULT SETTINGS**

The DUO DMX Gateway is delivered with the following factory settings:

- IP-address: 192.168.1.223/24
- **Device name: MAC Adresse des Gerätes**
- Physical address KNX: 15.15.255
- Mulitcast address KNXnet/IP ("Routing"): 224.0.23.12 (cannot be changed)
- eibPort System ID: 0 (cannot be changed, important only for type 12000)

### <span id="page-8-1"></span>**4.3 INITIAL COMMISSIONING**

Connect the standard 10-30V power supply (DC) to the connection clamps or connect the device to PoE enabled network cable. The power LED is lighting green if the device is in operation.

Start the DMX-Configurator and browse to the menu "Extensions" – "DUO DMX Gateway".

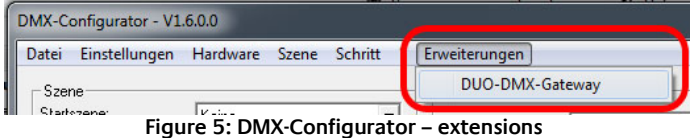

<span id="page-8-2"></span>You will be asked to choose the device type you are using. "KNX/BMX" is for the device types "Extension" (Art.-No. 12000), "KNXnet/IP" (Art.-No. 12010), "KNX/TP" (Art.-No. 12020). "EnOcean" stands for the device type "EnOcean" (Art.-No. 12030).

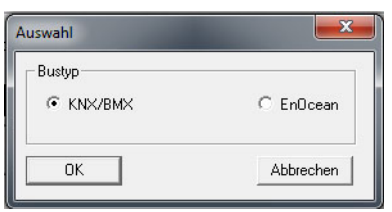

**Figure 6: DMX-Configurator - device Selection**

- <span id="page-8-3"></span>Now the window "KNX" or "EnOcean" opens.
- Now please switch to the tab "Lan/KNX" on the right side and push the button "Search" below the array "DMX-Gateways". Following that, you will get shown all DUO DMX Gateways available in your network not depending on their network settings. For device type "EnOcean" the corresponding tab is called "Lan/EnOcean".

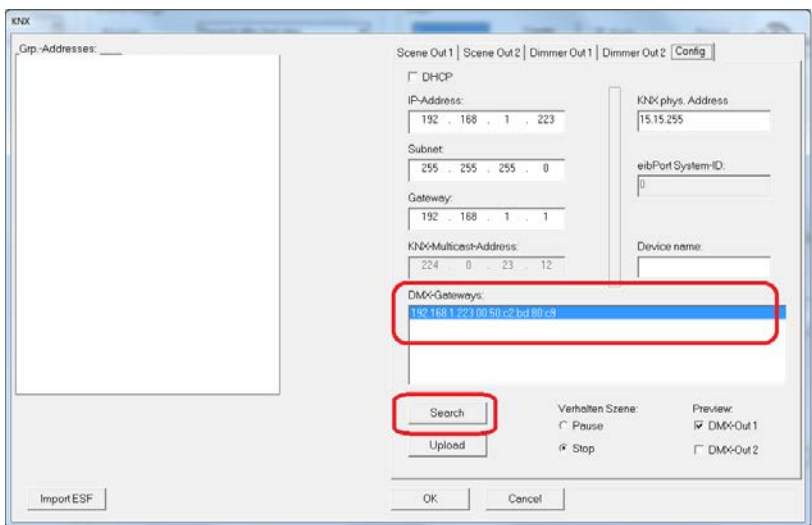

<span id="page-8-4"></span>**Figure 7: DMX-Configurator - Window Lan/KNX**

**Note: If the device is not shown the array after pushing the "Search" button, ther is probably a problem with your network connection (e.g. firewall / router settings). Please check this. In case of doubt please contact the BAB Technologie Support.** 

For a first step you should configure the device with the desired network settings, in order to use it normally in your local network. Please proceed as follows:

 Browse the tab "Lan/KNX" resp. "Lan/EnOcean" and change the IP-address corresponding your desires.

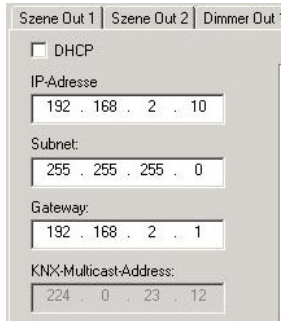

**Figure 8: DMX-Configurator - IP-Adress Settings**

- <span id="page-9-0"></span>Allocate a device name
- Press the "Search" button and check the current settings of the DUO DMX Gateway. With default settings the device has the IP-address 192.168.1.223, its name is its MAC address and it is giving out his firmware version number.

| DMX-Gateways:<br>192.168.1.223 00:50:c2:bd:80:c9 |                                                |                                                 |  |
|--------------------------------------------------|------------------------------------------------|-------------------------------------------------|--|
| Search<br>Upload                                 | Verhalten Szene:<br>C Pause<br>$\epsilon$ Stop | Preview:<br><b>▽ DMX-Out1</b><br>DMX-Out 2<br>г |  |

**Figure 9: DMX-Configurator – device search**

<span id="page-9-1"></span>**•** Open the network settings of your PC and assign it an IP-address in the subnet 192.168.1.x, e.g. the address 192.168.1.10. If the device is not shown with the default IP-address in the array "DMX-Gateways", the address of your PC must be assigned different accordingly.

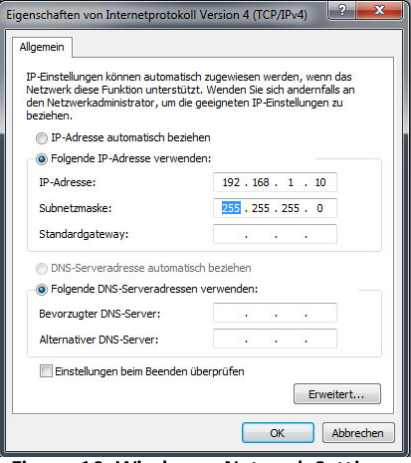

<span id="page-9-2"></span>**Figure 10: Windows - Network Settings**

 Now switch back to the window of DMX-Configurator and mark the desired device in list "DMX-Gateways". By clicking "Upload" the current settings out of the DMX-Configurator will be transmitted to the DUO DMX Gateway. A successfull transmitting is been confirmed with the message "Upload done". If not you will get an error message. In this case please check the network settings of your PC and the DUO DMX Gateway once again.

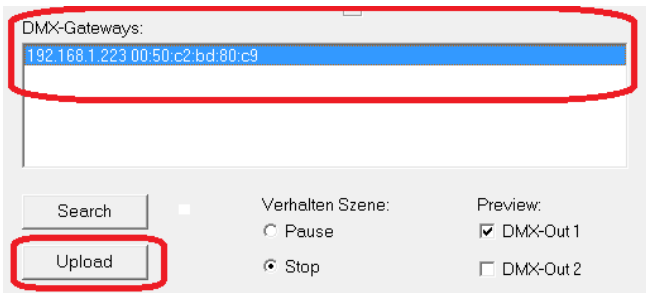

**Figure 11: DMX-Configurator - transfer configuration**

<span id="page-10-0"></span> After that please leave the window "KNX" or "EnOcean" by clicking the "OK" button and save the current setting with the help of the menu "File" – "Save as" as project file "\*.dx1". Please use this project file later for the further project settings.

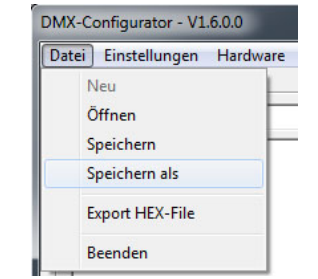

**Figure 12: DMX-Configurator – save project**

<span id="page-10-1"></span>**Advice: If you want to use a new project file, please consider the IP-address settings. Every new project contain the default IP-address settings again. With uploading data of a new project once again the device would set back to the default IP-address settings.** 

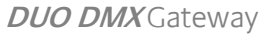

### <span id="page-11-0"></span>**4.4 IMPORTANT VERSION INFORMATION**

#### **Find Software version**

The version number of the DMX-Configurator can be read in the title bar of the window.

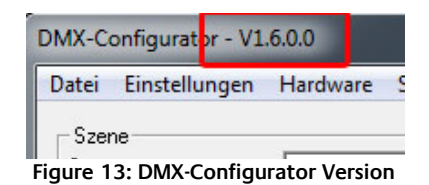

### <span id="page-11-2"></span>**New software and firmware**

Since the DMX Configurator Version 1.6.0.0 the software only will work with devices that will have at least firmware 2.0.0.1. To check which firmware you have in use in your device, please use the "Search" function in the tab "Lan / KNX" in menu "*Extension*". Compare also the chapter "*Activating the DMX* Preview". The firmware version is displayed along with the IP address and device name.

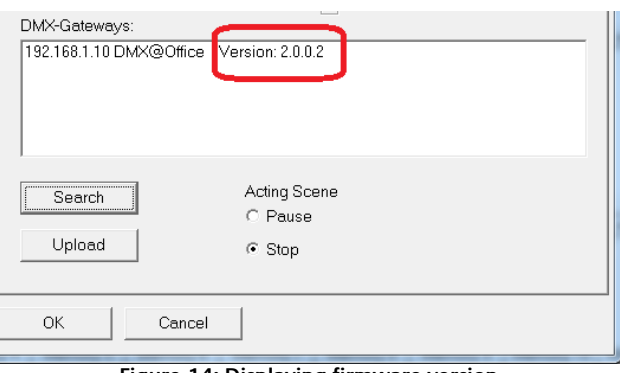

**Figure 14: Displaying firmware version**

<span id="page-11-3"></span>If your device does not have the required firmware version a firmware update is required (see "Firmware Update"). If a device received once the firmware 2.0.0.1 or later, it may have to copy the configuration data only from the DMX Configurator 1.6.0.0 or later. If you have an older version of the DMX Configurator, please download the actual one from our homepage.

#### **Older project data**

Projects from older versions of DMX-Configurator can be opened without problems in the latest software version. Once a device is already loaded with a configuration before a firmware update is done, it has (after the firmware update is done) to be reloaded with the software (1.6.0.0 or later) into the device.

### <span id="page-11-1"></span>**4.5 BEHAVIOUR IN CASE OF POWER FAILURE**

#### **Behavior in case of power failure**

The behavior of DMX devices in a power failure at the DUO DMX Gateway depends on the devices its one. According to DMX specification a subscriber moves to a safe operating condition (eg, lamp off). By return of the power supply, all DMX channels set to the value "0".

#### **Behaviour on bus voltage failure (only KNX / TP device)**

In the event that the bus voltage fails but the power supply of the device remains upright, only the control of the DUO DMX gateway is interrupted. The DMX signal is still sent, so the current "picture" of the DMX outputs remains. Even after the return of the bus voltage nothing varies in the DMX range (unless new KNX telegrams are send).

# <span id="page-12-0"></span>**5 PROGRAMMING**

The programming of the DUO DMX Gateway is done over the DMX-Configurator. There the scenes are set up, the Group Addresses resp. EnOcean Profiles are linked to the dim outputs or the scenes. The configuration is transferred over the network or over an SD-card into the device.

### <span id="page-12-1"></span>**5.1 ENABLING THE (DMX-) PREVIEW**

In conjunction with the DUO DMX Gateway the "DMX Configurator" software provides a so called "DMX Preview". In the preview all DMX channel controls changes are sent to the gateway over the network, so you are able to see directly the changes of light. In this way, the sequences and scenes can be tested directly and modified if necessary without transmitting the data beforehand. This makes the configuration much more easier. Enable the Preview in order to display you configuration entries directly at the DMX end devices by adapting the following configuration instructions.

The preview can be done in two ways

- 1. **Broadcast Preview:** All DUO DMX devices in the network are addressed using the preview no matter what network settings you have and whether they just allow the PC from the DMX-Configurator to be started. The preview will be sent via Broadcast signals into the network.
- 2. **Unicast Preview:** Only a selected DUO DMX Gateway receives the preview signals. It is important to note, that the desired gateway and the PC are within the same network area. The signals are sent via Unicast to a specific IP address.

Which of the two DMX outputs are used for the Preview signals can be choose. To activate the preview, go to the menu "Extensions"> "DUO-DMX Gateway".

#### **Activation of the broadcast Preview**

To activate the broadcast preview just one of the two (or both) checkboxes "DMX Out 1" or "DMX Out  $2$ " has to be selected. Choose your selection and confirm with " $OK$ ". From now on, the preview will be sent via broadcast signals into the network and interpreted by all available gateways.

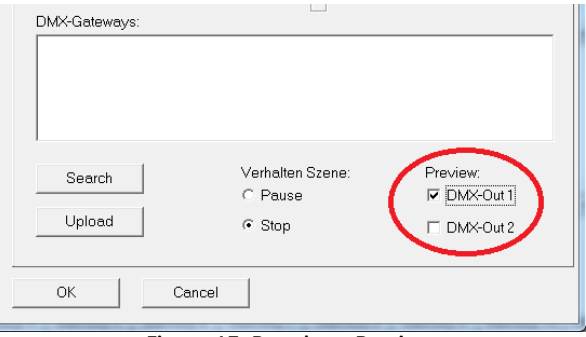

**Figure 15: Broadcast Preview**

<span id="page-12-2"></span>**Note: The preview is no setting that is transmitted to the gateway or will be stored in the project data of the DMX-Configurator. This setting is only to be activated on the client.**

### **Activation of unicast Preview**

To preview specifically addressed to a particular device, it is necessary that the appropriate device appears in the list "DMX Gateway." To achieve this, click the button "Search". Thus, all are located in the network devices with IP address and device name (default setting the MAC address). If one of the devices in the list marked in blue, is the only active Preview for this device.

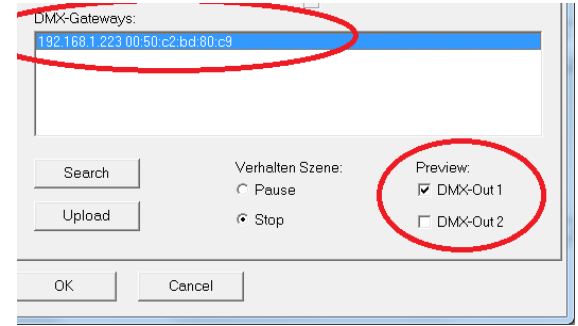

**Figure 16: Unicast Preview**

<span id="page-13-0"></span>**Note: Please note that the PC and the DUO DMX Gateway must reside in this case in the same area network (subnet)!**

To set the DUO DMX gateway to the desired IP address range, please have a look at the section "Extensions".

#### **Firewall settings**

If a firewall is installed on the client computer it must be unlocked for the DMX-Configurator for ports 4042, 4044 and 4045.

### <span id="page-14-0"></span>**5.2 DMX CONFIGURATOR**

The DMX control software "DMX Configurator" is used to create light images (Step) and light scenes (Scene). The configuration data following out of that will be transferred over the network or by SD-card to the device. Apart from that, a preview function shows changing's on the DMX-controllers of the DMX-Configurator directly on the DMX end devices. The software is supplied with the CD and is suitable for all current Windows systems.

### <span id="page-14-1"></span>**5.2.1 USER INTERFACE**

The user interface is clearly structured into five broad areas.

- 1. Administration of the scenes
- 2. Scene settings
- 3. Administration of steps
- 4. DMX channel settings

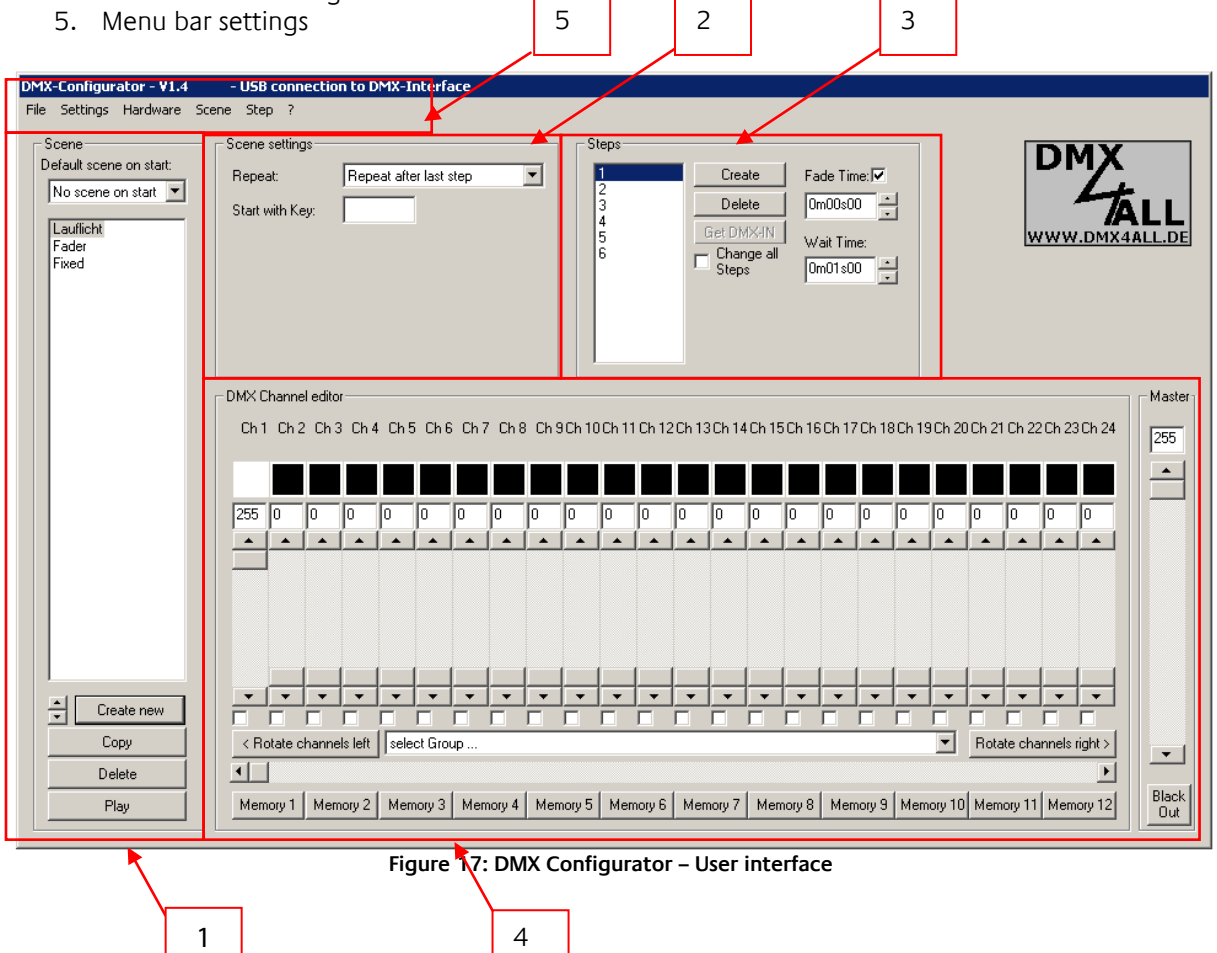

<span id="page-14-2"></span>Using the menu bar to configure various features of the software and hardware can be reached. These are described separately below.

### <span id="page-15-0"></span>**5.2.2 CHANGE MENU LANGUAGE**

In order to change the menu language of the DMX-Configurator, open the menu under the "?" (Question mark). The DMX-Configurator must be restarted for it!

### <span id="page-15-1"></span>**5.2.3 GENERAL DESIGN OF THE DATA STRUCTURE**

The input of the sequence is done in two steps. First a scene is created, forming a so-called envelope for each step (Steps) of the light flow.

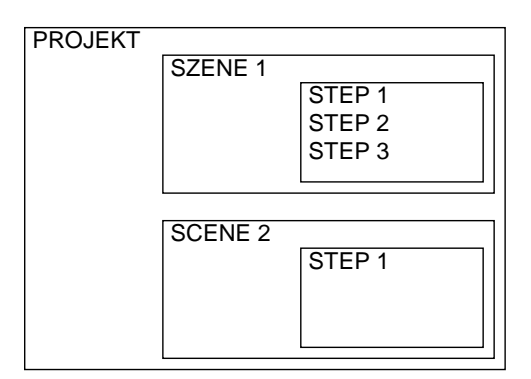

A scene can contain one or more steps, where at a static light image is generated by only one step or a dynamic light image with multiple steps.

### <span id="page-15-2"></span>**5.2.4 GENERATING SCENES**

Before the entry of individual steps can be made a scene must be selected or created.

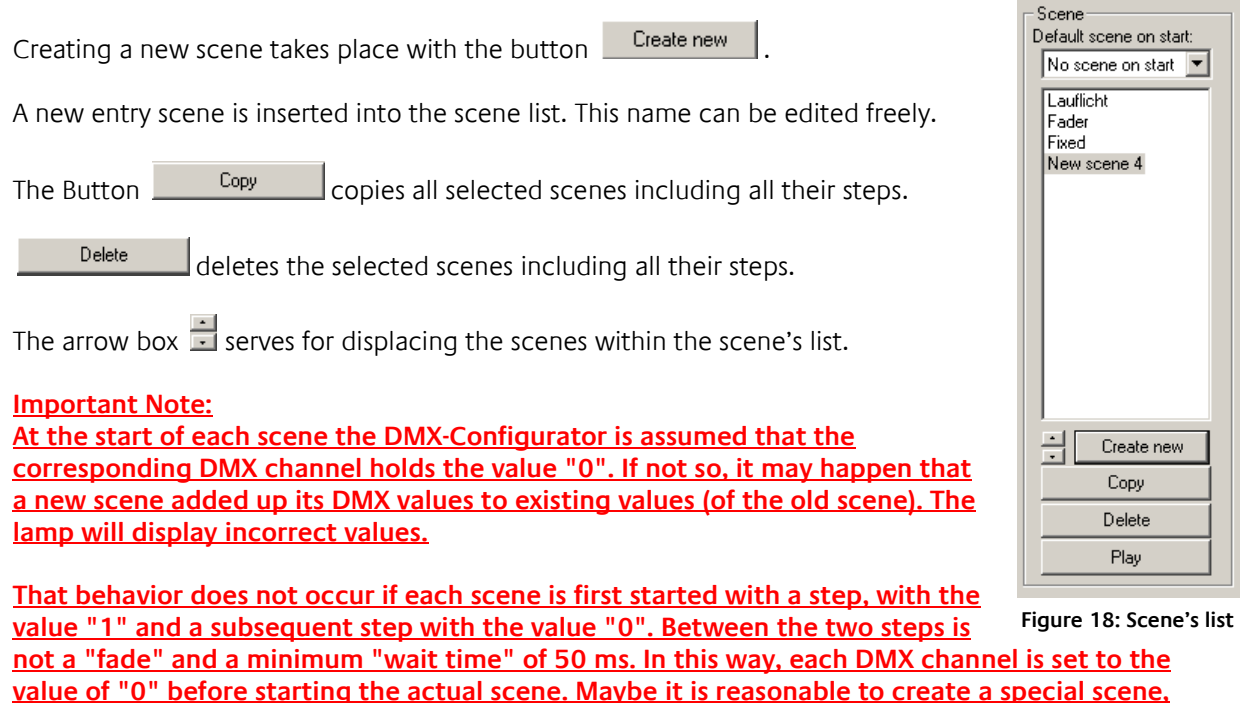

**which only serves to set "0" to the desired DMX channels.**

### <span id="page-16-0"></span>**5.2.5 CREATING OF STEPS**

By creating and editing steps, the individual light image is created and when linked together, a dynamic light image will follow. Static light images are to create with only one step.

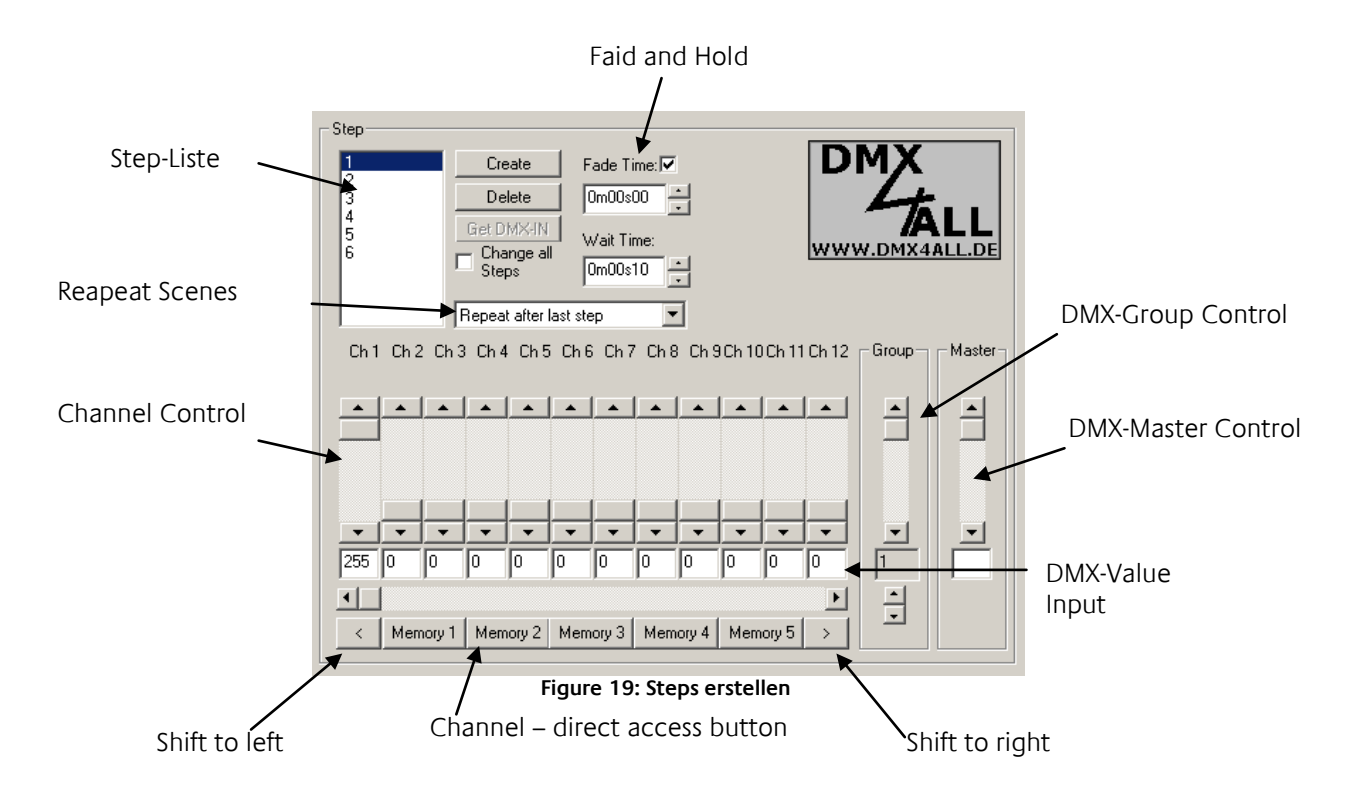

<span id="page-16-1"></span>For the setting of different DMX values 12-channel slide controls are available. These are labeled with the channel number. To reach all 512 channels, you must select the underlying horizontal scrollbar. The additional existing Channel direct access buttons are modified under "Application settings". There the assigned DMX channel numbers are set, which are then accessed at once by pressing these buttons.

Per step, different DMX values for each channel can be set. By stringing together several steps with various DMX values a dynamic light image can be created. The "step list" includes all steps in chronological order. The transition between two steps determines the cross-fade (Fade time) and hold time (Wait time), which can be set separately for each step. The option "Change all steps" is for to change the "*Fade Time*" and "*Wait Time*" to all landscaped steps in the Step list.

#### **Get DMX IN**

Not in function for the DMX Gateway.

#### **Rotate channels left / right**

Causes the set all DMX values are shifted by one channel to the right (+1) or left (-1). This allows the easy creation of "chaser" scenes.

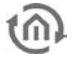

Ch1 Ch2 Ch3 Ch4 C

### <span id="page-17-0"></span>**5.2.6 COLOR PICKER**

The color picker makes entering RGB color values easy. In this case be 3 consecutive DMX channels, the R / G / B values of a selected color is assigned. To achieve the color picker, click on the first RGB (of 3) DMX channels with the right mouse.

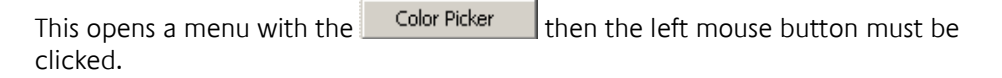

<span id="page-17-1"></span>Color Picker  $\sqrt{0}$ **Figure 20: Color** 

The dialogue of the Color Picker is available in 2 different views. Left the standard representation (normal style) and the on the right color distribution as color wheel (round style) is shown, **Picker selection**

Go for color selection as follows:

- Select the color from the color representation
- **Select the color brightness**
- Click on OK and the settings for R  $/$  G  $/$  B can be taken

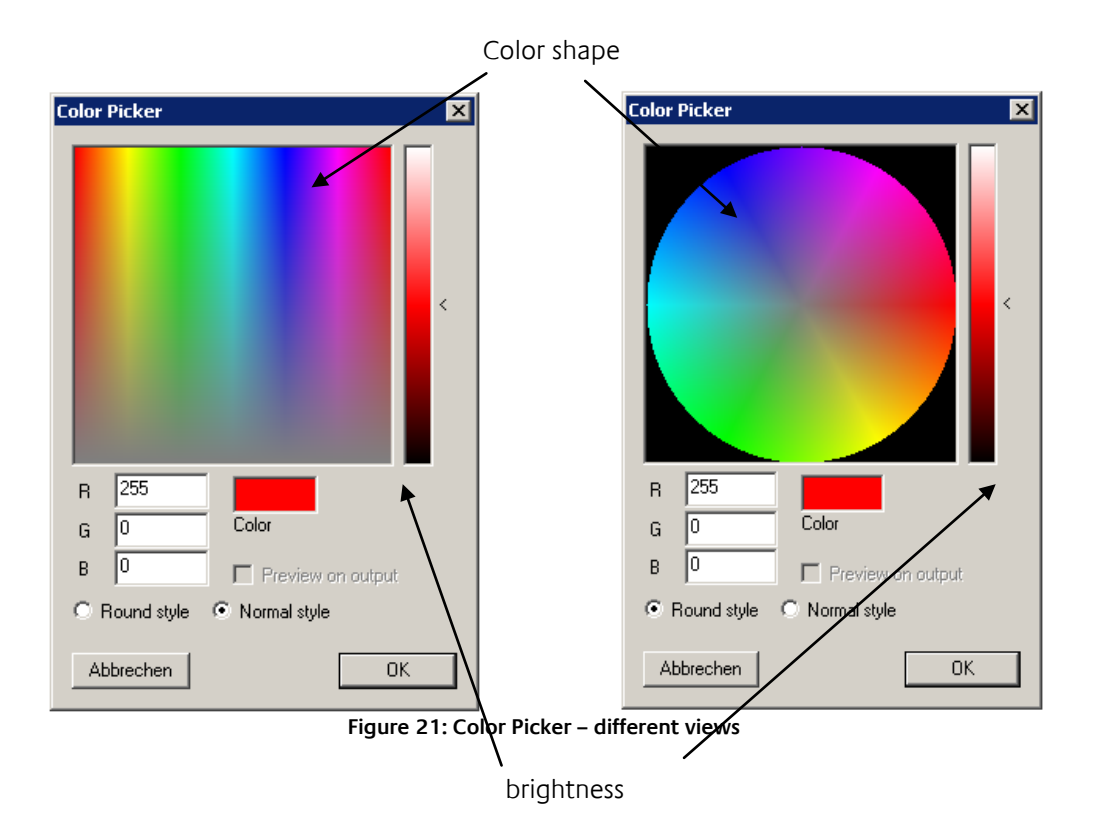

<span id="page-17-2"></span>**Note: By clicking the right mouse button on the controller for color brightness make this center to 50%.**

### <span id="page-18-0"></span>**5.2.7 DMX-GROUPS**

DMX groups are suitable for simultaneous editing of multiple channels. There are 16 groups available where you can combine any channels.

To create or edit the group, select in the menu "Settings"> "Application settings" and then choose the Tab "Groups".

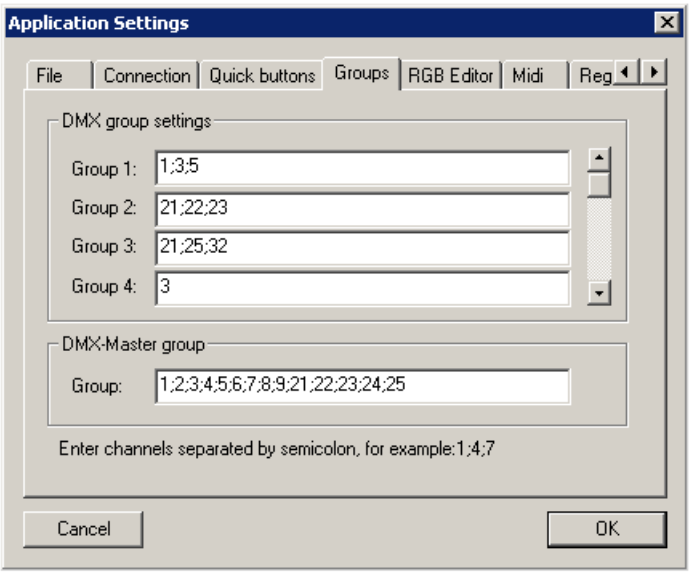

**Figure 22: define DMX groups**

<span id="page-18-1"></span>In the box next to the group name the DMX channels must be entered, which form the group. Here, the separation of DMX channels is made with a semicolon. One DMX-channel can belong to different groups.

After you define the groups you will see them in the group selection. By selecting a group, the selected channels are marked in the box and activated. They are tied together and all channels are set to the same value as soon as one of the fader is changed.

If you need additional channels that are not defined as a group, you can add them by manually selecting the check box temporarily.

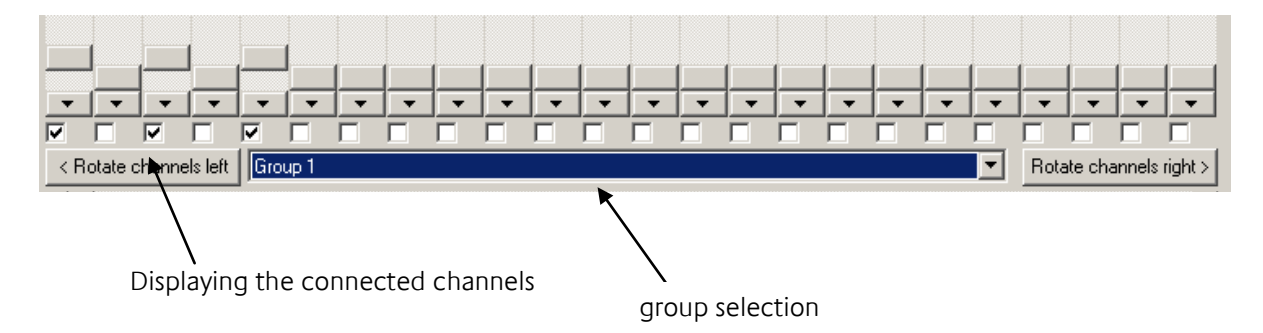

### <span id="page-19-0"></span>**5.2.8 DMX-MASTER GROUP**

A special group is the master group. The listed DMX channels can be scaled to the output on the connected interface according to the master value.

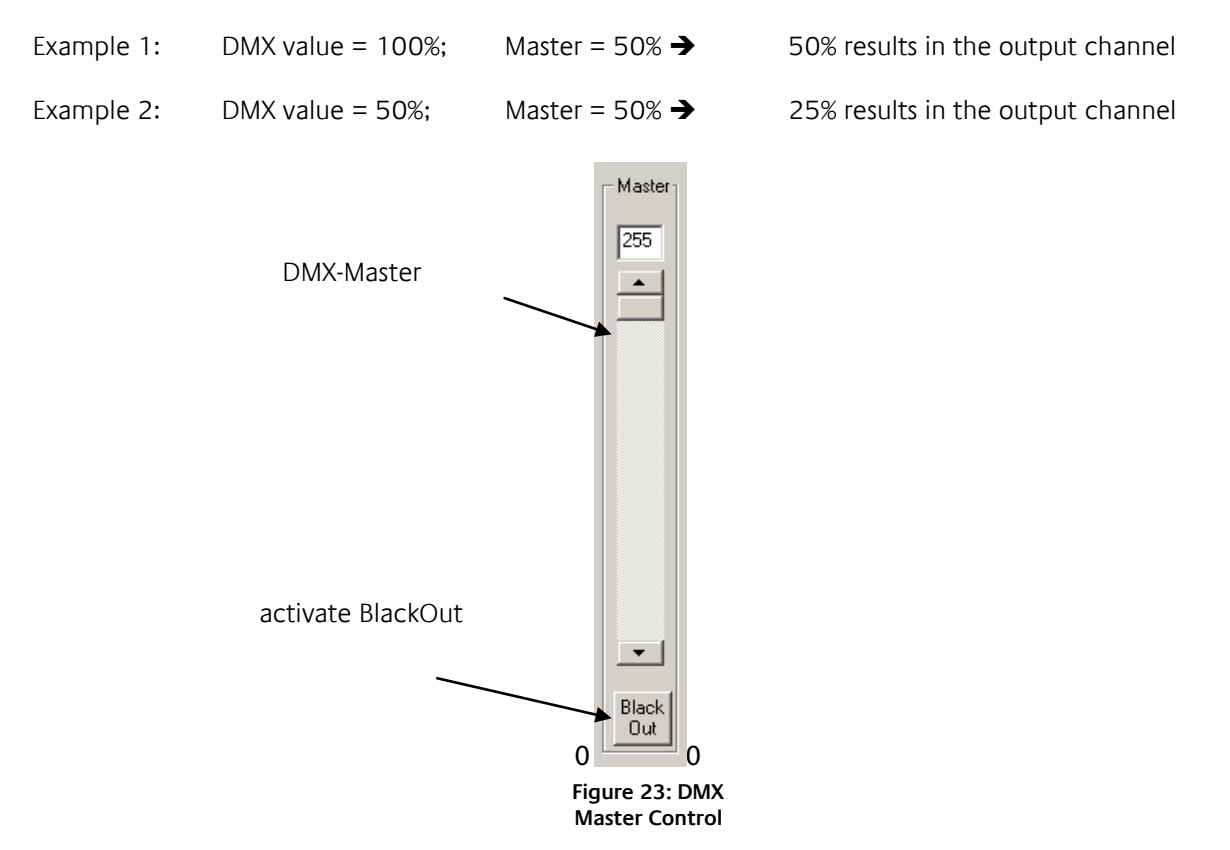

### <span id="page-19-1"></span>**5.2.9 COUPLING OF SCENES**

What action is executed after the last step in a scene is set by the selection box under the step list.

- **Repeat after last step:** The scene is running in an endless loop.
- **Stop after last step:** The scene will stop the execution after the last step. The light image of the last step remains unchanged.
- **Execute:** The selected scene is performed after the last step.

### <span id="page-19-2"></span>**5.2.10 SAVE AND LOAD PROJECTS**

Under the File menu, you can store your steps and created scenes as a project and open it again. The created files are in the specific format \*.dx1.

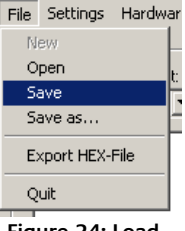

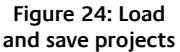

## <span id="page-20-0"></span>**5.2.11 EXPORT AND IMPORT SCENES**

In addition, you can save individual scenes separately. This is useful if you need the same scene in another project. To save individual scenes using the menu Scene  $\rightarrow$  Export. The saved file has the extension "\* scn.". With the menu *Scene -> Import* an exported scene in your project is added.

### <span id="page-20-1"></span>**5.2.12 EXPORT AND IMPORT OF STEPS**

The separate storage of Steps is analogous to these of the scenes. To save individual steps using the menu *Step > Export*. The saved file has the extension "\*, stp". The menu item Step> Import you can add a step to the end of the step list.

### <span id="page-20-2"></span>**5.2.13 RGB EDITOR**

The RGB Editor is specifically designed for the production of light images with LED stripes or LED panels. Enable the DMX-editor in the menu under Settings> RGB Editor. The sliders are replaced by colored rectangles. These represent the individual RGB channels.

### <span id="page-20-3"></span>**5.2.13.1 CONFIGURE RGB EDITOR**

You can configure the display and the assignment of the RGB settings to the DMX channels. To do this, select the menu item Settings> Application settings and then go to the Tab RGB Editor.

This opens a dialog where you will find the following settings:

- **Pixel H:** Indicates how many RGB fields should be arranged horizontally.
- **Pixel V:** Indicates how many RGB fields should be arranged vertically.
- **First Pixel offset:** Specifies how many DMX channels are before the first pixel
- **Channels/Pixel:** Specifies how many DMX channels can be assigned to a pixel. Follow all RGB channels directly on one another, is here to provide third More control channels or a channel W are used, must be stated here also that much more. **Figure 28: RGB Editor Configuration**
- **Example:** The DMX4all LED dimmer is indicated here since five channels for a total of 5 RGBW and STROBE are used.
- **Channel R:** Specifies which (first) channel is assigned to used RED
- **Channel G:** Indicates which channel is assigned to the used GREEN
- **Channel B:** Indicates which channels is assigned to used BLUE

### **ATTENTION:**

RGB fields to a maximum of 512 channels can be predefined.

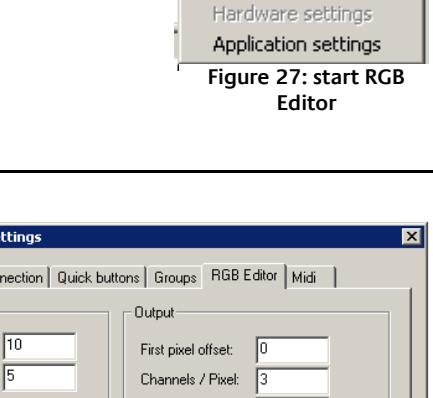

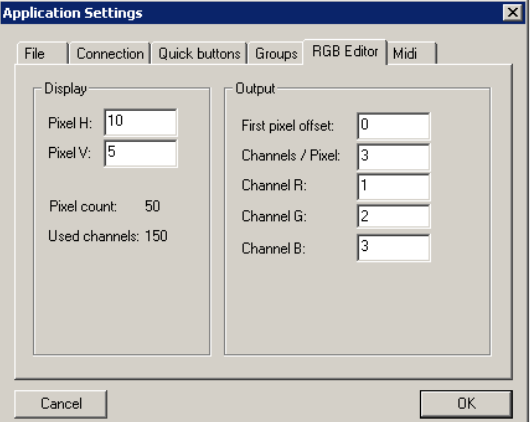

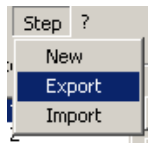

**Figure 26: Export and Import of Steps**

Settings Hardware Scen

RGB-Editor

Channel settings

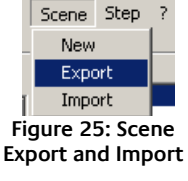

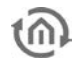

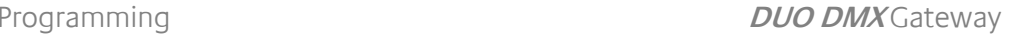

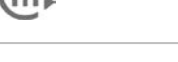

### <span id="page-21-0"></span>**5.2.13.2 USE OF RGB EDITOR**

Also be using the RGB Editors has generating scenes and steps as before. Have you created a step, the current information will be displayed on the RGB color fields.

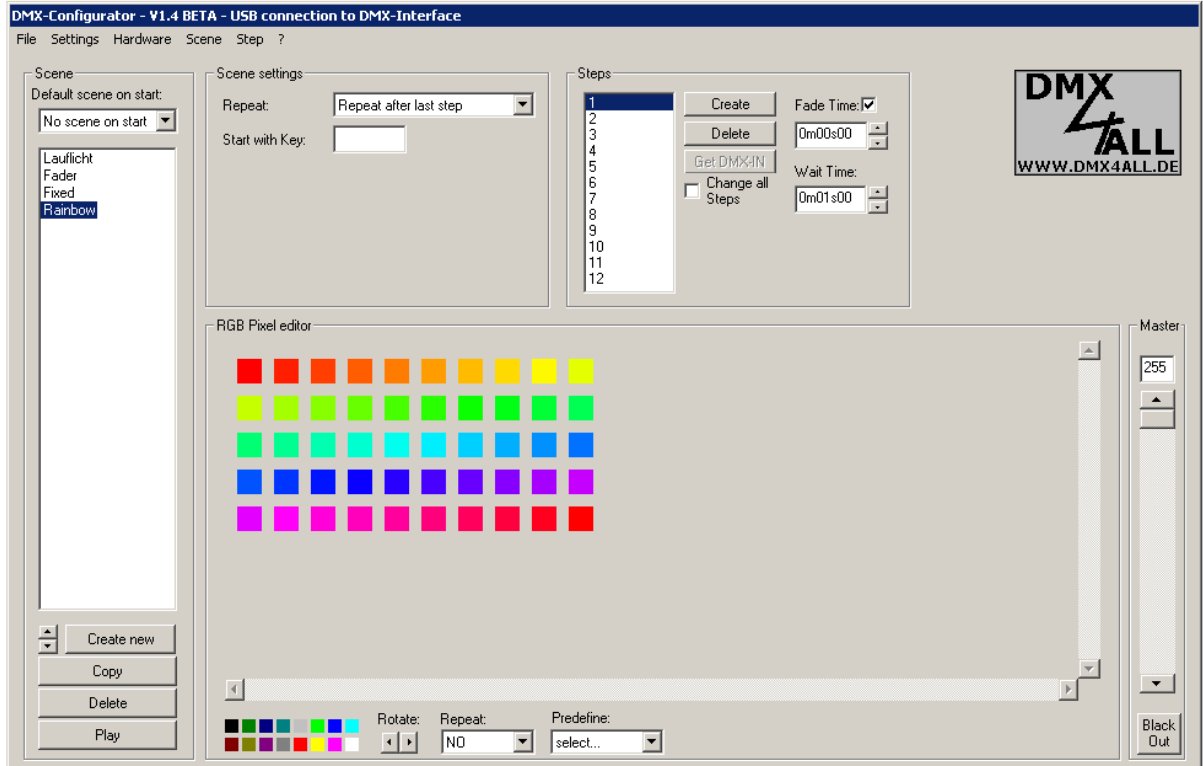

**Figure 29: Color Picker**

<span id="page-21-1"></span>You can edit the individual fields by clicking the right mouse button on the RGB box. It now opens a menu from which you select "*Color Picker*". This will open the Color Picker window as already known.

In order to copy colors from one field to another, simply click the right mouse button on the RGB box and select "copy". Now you can click on "paste" or -by using the left mouse button in an RGB color box – "copy" it direct in place.

**NOTE: After you select a new color with the Color Picker, this color is automatically used by "copy". This is indicated by the colored arrows at the cursor.**

### <span id="page-22-0"></span>**5.2.14 CHANNEL SOFTPATCH**

To edit the soft patch settings, select the menu item "Settings2> 2channel soft patch".

The column "output channel" allows a subsequent matching of existing scenes to a other existing installation. Thus, the scenes remain unchanged and only the assignment of the individual channels must be new. No double seizure

In order to terminate the input with no changes, press Cancel. Press " $OK$ ", changes into the current project are accepted. Reset restores the default settings.

**NOTE: In one project (dx1-File) only one separate channel setting is possible!**

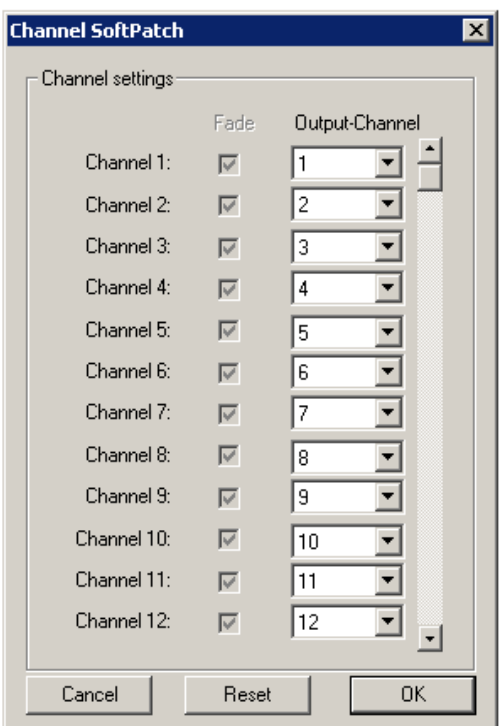

<span id="page-22-1"></span>**Figure 30: Channel Soft Patch**

### <span id="page-23-0"></span>**5.2.15 DEVICE MANAGER**

**Device Manager** Device Info DMX-Adresse Name  $\sqrt{\ln 1}$ ∣∡  $\frac{Ch1}{Ch2}$  $\boxed{\text{Ch }11}$ Name: Generic / Color channel ICh 5  $Ch 6$ <br> $Ch 7$ Color  $Ch8$ I  $\frac{6}{10}$ lır  $Ch10$ ICHTI Ch 12<br>Ch 13<br>Ch 14  $Ch15$ ch 16<br>Ch 17<br>Ch 18<br>Ch 19 ch 20<br>Ch 21<br>Ch 22<br>Ch 23<br>Ch 24  $Ch<sub>25</sub>$  $Ch 26$ Ch<sub>27</sub>  $n<sub>k</sub>$ Ch<sub>28</sub> 회

Call the Device Manager under menu Settings*→*Device manager.

**Figure 31: Device Manager**

<span id="page-23-1"></span>In the left part the DMX addresses are listed in a table. For each DMX address a name can be given which is clear to the user function. The entry of the name occurs in the input box on the right side of the selected DMX address (in the picture above for address 11).

#### **Standard color channel**

Furthermore, an additional info for each channel can be deposit. In standard this is an info over the color that is controlled by this DMX address. For color selection, click the right mouse button on the color box to the right and select the color from the list that opens. With "User Defined", you get to the color picker where you can select an individual color.

#### **RGB Device**

The "RGB device" offers you the RGB display of mixed color. This is the display of the individual DMX channels shown in the main window as in the right example.

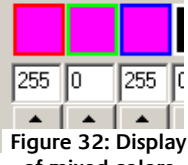

**of mixed colors**

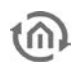

### <span id="page-24-0"></span>**5.2.16 APPLICATION SETTINGS**

Under the menu "Settings"> "Application settings" changes for the main program are possible.

The settings are divided into several groups.

"Load Program" specifies file on startup, which is loaded when starting the software.

- "None": There is no project loaded
- "Load specified file": it will load the specified
- project. With  $\mathbb{R}^n$  the project file is selected. "Load, last opened file": The last opened
	- project is loaded

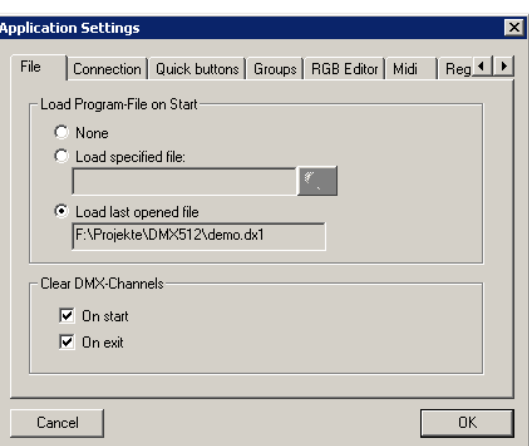

**Figure 33: Application Settings - File**

### <span id="page-24-1"></span>**5.2.17 STORAGE LEVEL INDICATOR**

<span id="page-24-2"></span>Since DMX Configurator Version 1.6.0.0, there is a storage level indicator. The DUO DMX Gateway has a total space of 64 Kbytes. The level indicator shows you how much of this memory is used in your current configuration. Transfer more information to a device, there will be malfunction.

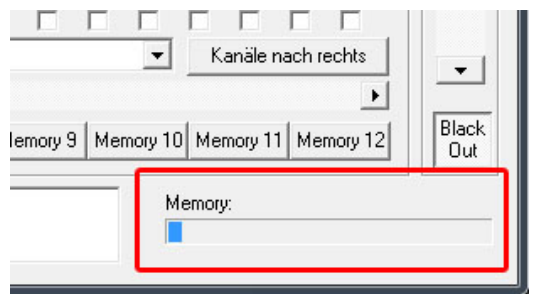

**Figure 34: storage level indicator**

### <span id="page-25-0"></span>**5.3 MENU** "EXTENSIONS"

The specific settings for the DUO DMX Gateway are made in the menu "Extensions". Here the linking with the group addresses or EnOcean profiles, IP address assignment, and the transmission of configuration data is made. In addition, devices can be detected on the network and the DMX preview is enabled.

### <span id="page-25-1"></span>**5.3.1 SELECTION OF TECHNOLOGY (VARIANT)**

Before the configuration of the DUO DMX Gateway starts, there must be the selection of variants, whether it is a "KNX /  $BMX'$  or an " $EnOcean$ " model. Overview of unit types / technologies:

#### KNX/BMX

- 12000 Extension for eibPort
- 12010 KNXnet/IP
- **12020 KNX/TP**

### EnOcean

**12030 EnOcean** 

If the selection is made the configuration window for each technology is opened. As long as the project is not saved, this selection is reopened each time the *Extension* DUO-DMX Gateway is called.

### <span id="page-25-2"></span>**5.3.2 KNX CONFIGURATION**

If in the above-described range, the technology "KNX" is chosen, a corresponding configuration window is opened, which is specific in its properties to the KNX configuration. In the left half of the window, the exported group address file from ETS are loaded (or created manually) and in the right halves the address settings are made (Tab LAN/KNX).

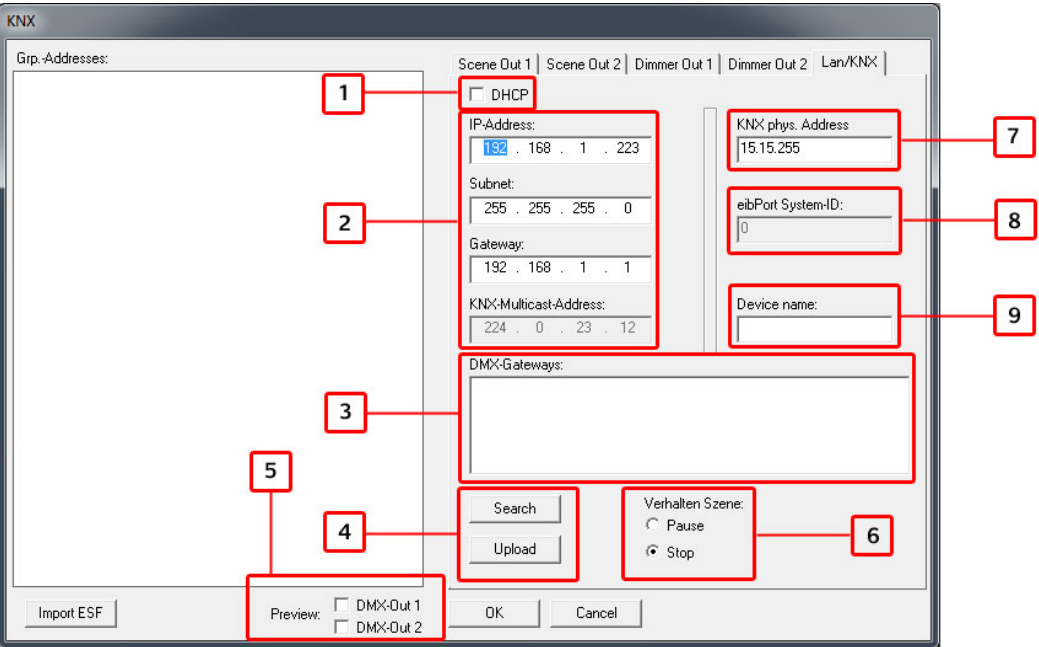

<span id="page-25-3"></span>**Figure 35: Extension DUO-DMX Gateway "KNX"**

- **1.** Enable DHCP
- **2.** IP addresses and setting KNXnet / IP (routing) multicast group
- **3.** List of DUO DMX Gateways in the network. In order to transfer the configuration data via " Upload" to a required device it must be marked in this list. It is also determined by marking a device -for which the DMX preview is guilty.
- **4.** A click on "Search" displays all available DUO DMX Gateway in the network. The gateway is displayed with its corresponding IP address, the name given and current firmware version number (since firmware 2.0.0.1). If no name is given for the device the MAC address is displayed. If the device you want to program is highlighted in the list and the "Upload" button is pressed, all the current configuration data to be transmitted to the device over the network (PC and gateway must be in the same network).
- **5.** At this point it is determined which of the two DMX outputs are to activate for the preview. The preview is generally enabled only about one of the hooks is set ("*Broadcast Preview*"). In addition, if a device in the list " $DMX$  Gateway" is marked too the preview is only valid for this device ("Unicast Preview"). In this case, the PC and the gateway have to be in the same area network (subnet).
- **6.** Determines how a scene starts behaving is, when linked to your group address telegram with the value "0" is sent.
- **7.** Enter a physical address for the KNX variants of this device
- **8.** The eibPort system ID is preset to a value of "0". This value must be also given to eibPort by the creation of the job "*coupling facility*". This is only interesting for the "extension" version (Type 12000) of the gateway.
- **9.** You can give each device a unique name. This name appears in the list "*DMX Gateway*" instead of the MAC address

### <span id="page-26-0"></span>**5.3.2.1 LINKING OF KNX GROUP ADDRESSES**

The DMX channels of the two outputs and the created scenes must be linked to group addresses if you want to control devices with "*Extension*", "KNXnet / IP' or "KNX / TP'. Do you own an EnOcean device the linking is made of EnOcean profiles (see chapter "EnOcean").

### <span id="page-26-1"></span>**SET GROUP ADDRESSES WITHIN THE DMX-CONFIGURATOR**

If no appropriate ESF file with the corresponding group address exists, the group addresses can be created directly in the DMX-Configurator.

Proceed as follows:

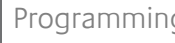

### **1. Create a Main-, Middle-, and Subgroup:**

Click the right mouse button into the empty group address field while "group addresses" is checked. You will be prompted to create a new main group and can assign a name. Then click on the main group with the right mouse button and create a new Middle group. The address can be created by right-clicking on the middle group.

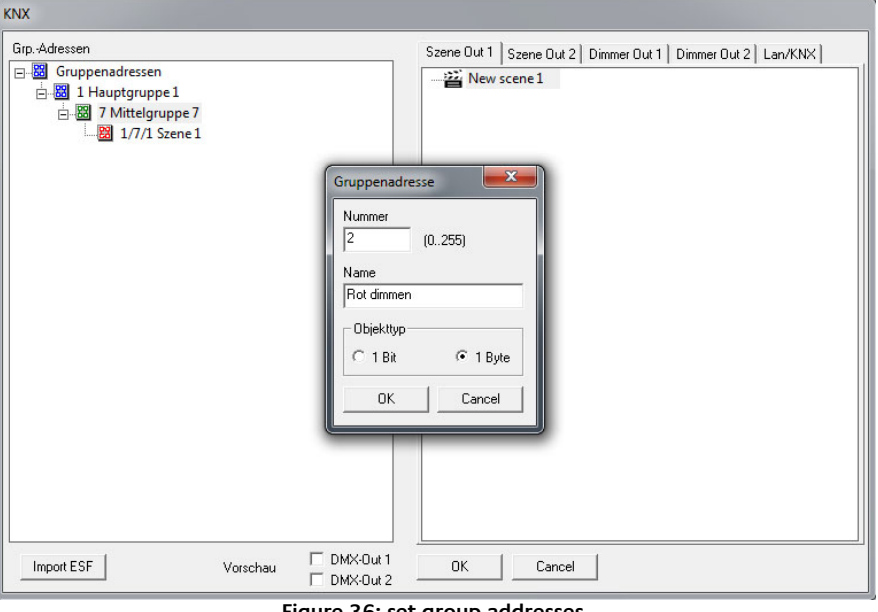

**Figure 36: set group addresses**

### <span id="page-27-1"></span>**2. Deleting entries:**

To delete an entry, highlight it and press the Delete key on your keyboard.

### <span id="page-27-0"></span>**USE ESF DATA**

To link the group addresses from a file called ESF has to be imported. If you have an ESF file from the ETS open in the DMX-Configurator menu "Extensions"> "KNX"> "Import ESF"

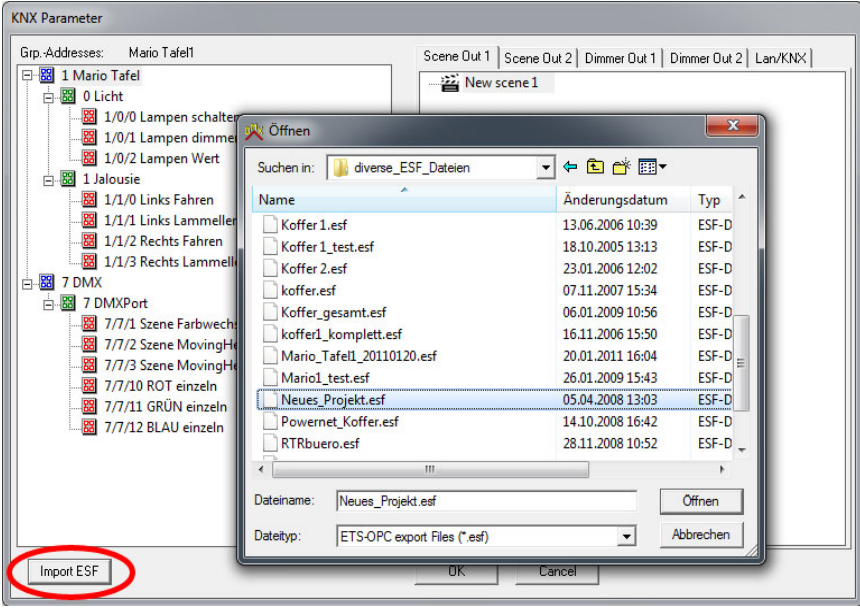

**Figure 37: import ESF file**

<span id="page-27-2"></span>After selecting the desired ESF-file, in the left window of the address tree is displayed. The right panel contains the configuration tab for the scenes (one for output 1 and 2), for the 512 DMX channels to output 1 and 2, and the tab for the "Lan / KNX" - settings.

#### **Linking the scenes:**

In the Tab "Out Scene 1" and" Scene out 2" all previously scaled scenes are listed. Scenes are started by telegrams with the value "1" (data type EIS 1) and either stopped or paused (see "Extension Lan /  $K/NX$ ") with the telegram value "0". To create a simple link the desired group address from the tree on the left side is drawn to the corresponding scene on the right side. Then the group address is shown below the scene.

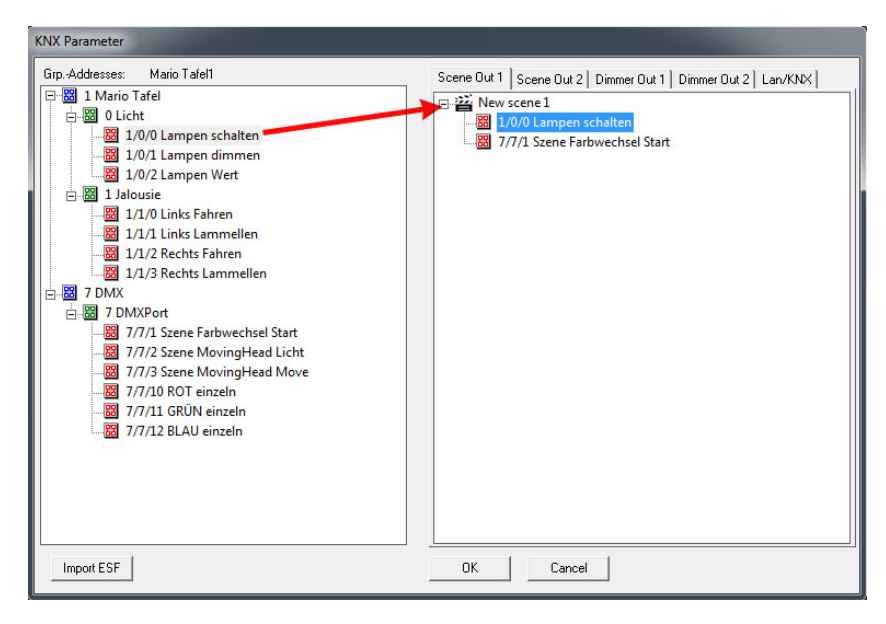

**Figure 38: linking group addresses to scenes**

<span id="page-28-0"></span>Each scene can be launched from any number of group addresses. Simply all relevant addresses are dragged to the scene.

#### **Linking DMX channels**

In addition to the scenes, the DMX channels can be individually controlled. Since each DMX channel can adopt a value from 0-255 here only group addresses as 1-byte value (EIS 14) are used. The linking is done the same way as in the scenes. Each channel can be linked with multiple group addresses.

### <span id="page-29-0"></span>**5.3.3 ENOCEAN KONFIGURATION**

If "EnOcean" is chosen in the selection of technology, the configuration screen will change slightly. In the left half of the window there will be instead of KNX group addresses, from the device received EnOcean profiles. The right half adapts well to the EnOcean-specific settings.

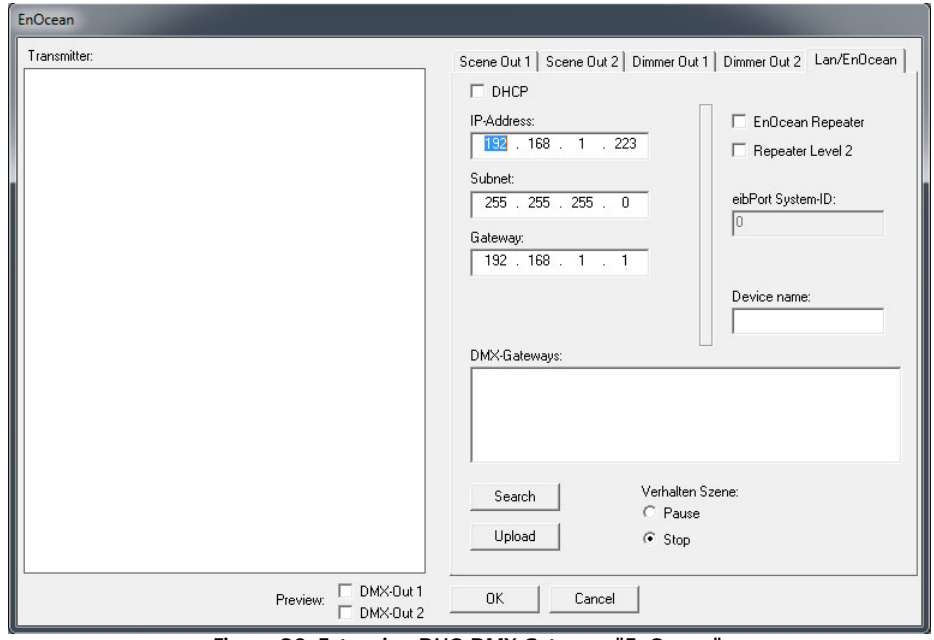

**Figure 39: Extension DUO-DMX Gateway "EnOcean"**

<span id="page-29-2"></span>It lacks the configuration items for the KNX multicast address and for the KNX phys. Address. The explanation of the remaining menu items, see the chapter "Configuring KNX".

### <span id="page-29-1"></span>**5.3.3.1 LINKING OF ENOCEAN PROFILES**

In the left half in the "transmitter" will be displayed all from the gateway received EnOcean profiles be listed. The profiles will be displayed with their EnOcean specific names. With two clicks (note: Not double-click) on the profile name will be a renaming possible. Give the profile a name such as "Switch\_Wippe1\_ON" to assign it better later on.

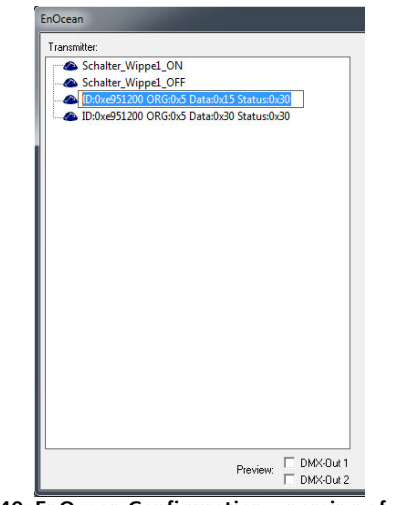

<span id="page-29-3"></span>**Figure 40: EnOcean Configuration – naming of profiles**

The DUO DMX Gateway in the EnOcean variant, supporting the profiles" ORG0x5 ". These profiles correspond e.g. Touch sensors or window handles. To delete a received profile delete from the list, it must be marked and removed with the "Del" key. The profiles are named and light scenes are set, simply drag and drop the profiles to the desired channels or scenes.

#### **Linking the scenes**

In case of EnOcean the scenes will be launched and stopped with the same profile. That means one rocker switch can start and stop (or pause) two different scenes. The behavior of the scenes in a "stop" message is in the tab "Lan/EnOcean" can be determined.

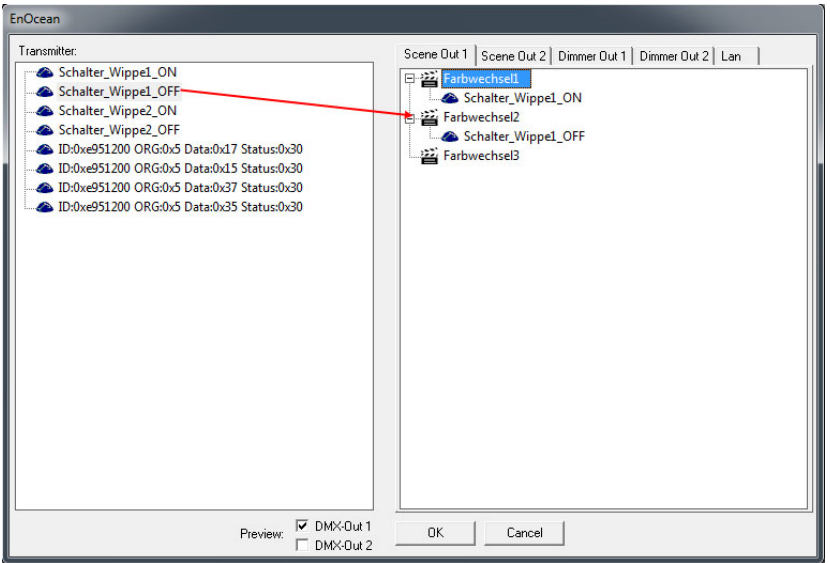

**Figure 41: EnOcean – Linking of scenes**

<span id="page-30-0"></span>More than one profile can be linked to a scene. To delete a link, it is enough to mark it and then press the "Del" key.

#### **Linking DMX channels**

To link the DMX dimming channels in the DMX outputs directly with EnOcean profiles both profiles of a rocker switch must be linked to each channel.

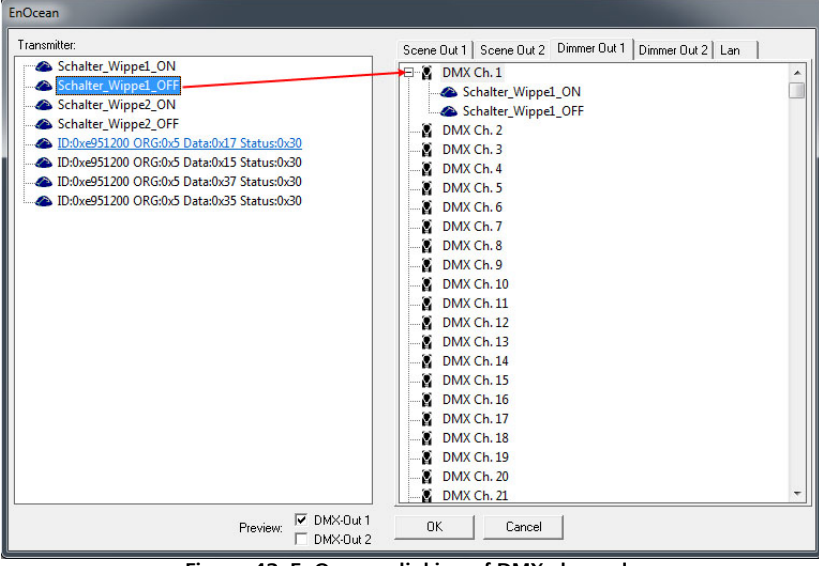

**Figure 42: EnOcean – linking of DMX channels**

<span id="page-30-1"></span>The DUO DMX gateway detects a dim-signal when a rocker switch is pressed for longer than 500ms, and ended it as soon as the button is released. The dimming up is done by holding the "ON" switch of the rocker, the dimming down by holding the "OFF" switch.

### <span id="page-31-0"></span>**5.3.3.2 ENOCEAN REPEATER FUNCTIONALITY**

A peculiarity of the Duo DMX Gateway EnOcean variant is that in addition to its gateway functionality it also provides a repeater function. The device repeats all EnOcean signals that it receives again and therefore amplifies the range of the signal. There are two choices

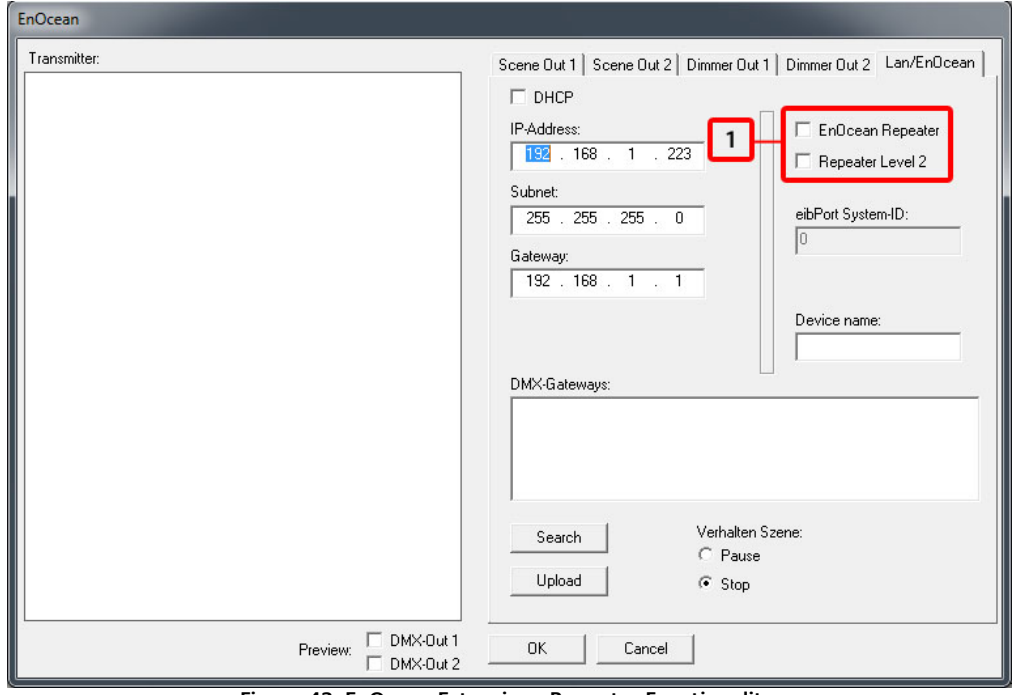

**Figure 43: EnOcean Extension - Repeater Functionality**

<span id="page-31-1"></span>1. Check boxes to activate the repeater EnOcean function.

#### **EnOcean repeaters**

The unit will repeat all received EnOcean radio signals with a lower transmission power. In a system with several repeaters thus prevent that a signal is repeated twice.

#### **Level 2 Repeater**

The unit will repeat the signals at full transmission power. Should only be used, if it is ensured that the repeated signal does not reach a second repeater.

### <span id="page-32-0"></span>**5.3.4 TRANSFER OF CONFIGURATION DATA**

The configuration data can be transmitted over the network or via an SD card. The configuration data consists of the stored scenes, the group address and the EnOcean profile - links and the "Lan / KNX" or "Lan / EnOcean" settings. The preview settings are excluded.

### <span id="page-32-1"></span>**5.3.4.1 TRANSFER VIA NETWORK**

To transfer the data over the network to the device may have to face the PC and DUO DMX Gateway in the same area network (subnet). If necessary, change the network settings of your PC before.

**Note: Due to the "Upload" will not save the configuration data. If you close the DMX-Configurator, all changes made are lost.**

### <span id="page-32-2"></span>**5.3.4.2 TRANSFER VIA SD-CARD**

In addition to storing as DMX project file each project can also be exported as a so called "HEX file" too. This file format is required to transmit the configuration data to the DUO DMX gateway. This configuration file must always have the same name ("config.par") so that the DUO DMX Gateway reads and recognizes them as such. The green "Power" LED sheds light on the state of charge (as long as the LED is off , the file is being read). A configuration file is created as follows (after the project is saved as  $*$ .dx1 file.)

- Open the menu "File"> "Export Hex File"
- Save the HEX file with a unique name in the appropriate folder
- Create a folder on your hard drive for the "config.par" file
- Then copy the generated HEX file into the folder and rename it in to "*config.par*"
- Insert the SD card into the card reader and move the new "*config.par*" on the SD card
- Insert the SD card into the slot of the DUO DMX gateway and wait until the green LED lights up again. Ready.

## <span id="page-33-0"></span>**6 FIRMWARE UPDATE**

To update the firmware of the DUO DMX gateway, please proceed as follows:

- Use a blank SD card and copy the latest firmware file on it. The firmware file must be named "dmxknx.fir".
- Unplug the DMX Duo Gateway from the power supply and insert the SD card into the SD card slot.
- Press the "button" and hold it down while you connect the power supply again.
- Wait until the LED of the DUO DMX gateway has stopped to flicker and then release the button.
- Remove the SD card and start the machine again by separation of the supply voltage.
- After a successful reboot is the device works with the latest firmware.

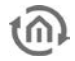

# <span id="page-34-0"></span>**7 DEVICE TYPE "EXTENSION" (EIBPORT EXTENSION)**

If the DMX Duo Gateway is used as an extension for eibPort, both devices are "talking" about eibPort own BMX protocol. For this is the job of eibPort "linking facilities" is used. In the following the necessary steps will be described.

## <span id="page-34-1"></span>**7.1 CHECK/SET COMMUNICATION PARAMETERS**

The BMX protocol used for communication either TCP or UDP. In this case, the communication over UDP (User Datagram Protocol) is used. Thus the sender (eibPort) and receiver (DUO DMX Gateway) can , "talk" together, they must communicate over the same port number.

#### **BMX Port**

Cause in the DUO DMX Gateway the port number cannot be changed it must be set correctly in the eibPort. About the "System" - "Configuration" - "Advanced EIB (yabus) Settings" check the port number in eibPort.

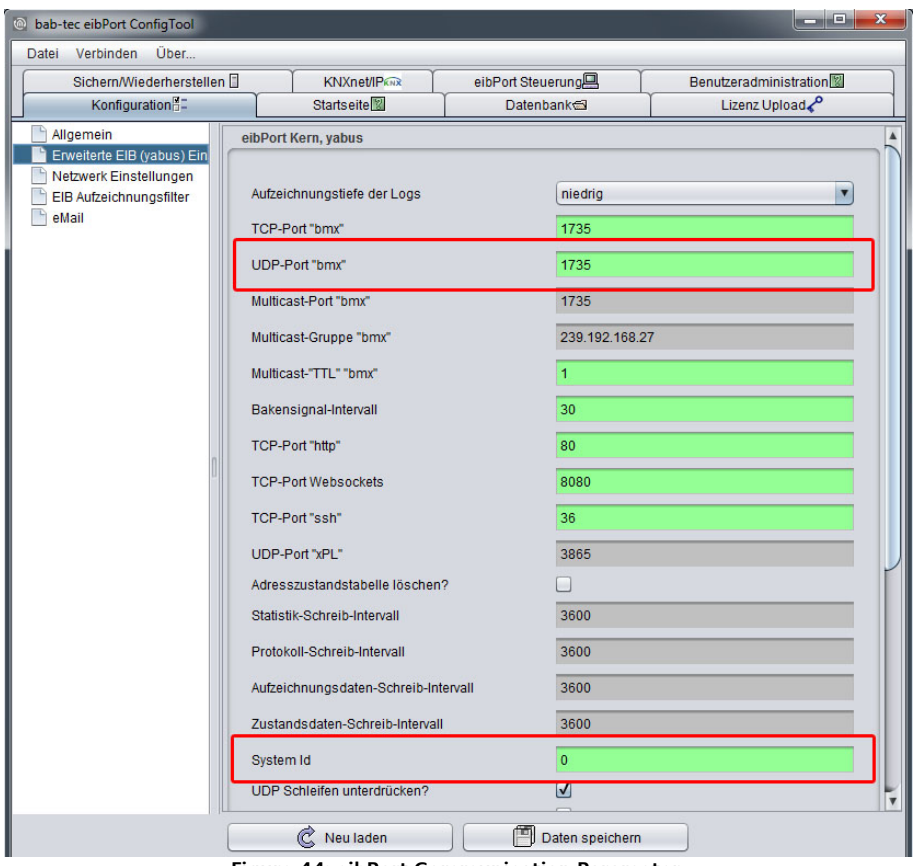

**Figure 44: eibPort Communication Parameter**

<span id="page-34-2"></span>The correct port number is "1735". This number is the default of eibPort, but because this number can be changed it should be checked before.

#### **System ID**

In addition, for the facilities coupling a so-called "*System ID*" is used. That's a number from 0-255 and is used -in the case of the facility coupling - to differ coupled KNX facilities from each other in virtual plants. For the DUO DMX Gateway the eibPort has to have the system ID "0". The system ID is set under "System" - "Advanced EIB (yabus) Settings" - "Configuration".

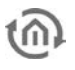

#### **Network settings**

eibPort and DUO DMX Gateway must not be in the same network area for communication. The control can (with appropriate firewall - configuration) also take place over the internet.

### <span id="page-35-0"></span>**7.2 EIBPORT JOB "LINKING FACILITIES"**

If the messages should be transferred over the BMX protocol to the Duo DMX Gateway the "linking facilities" job is used. This job is also described in the documentation of eibPort. Important communication parameters are

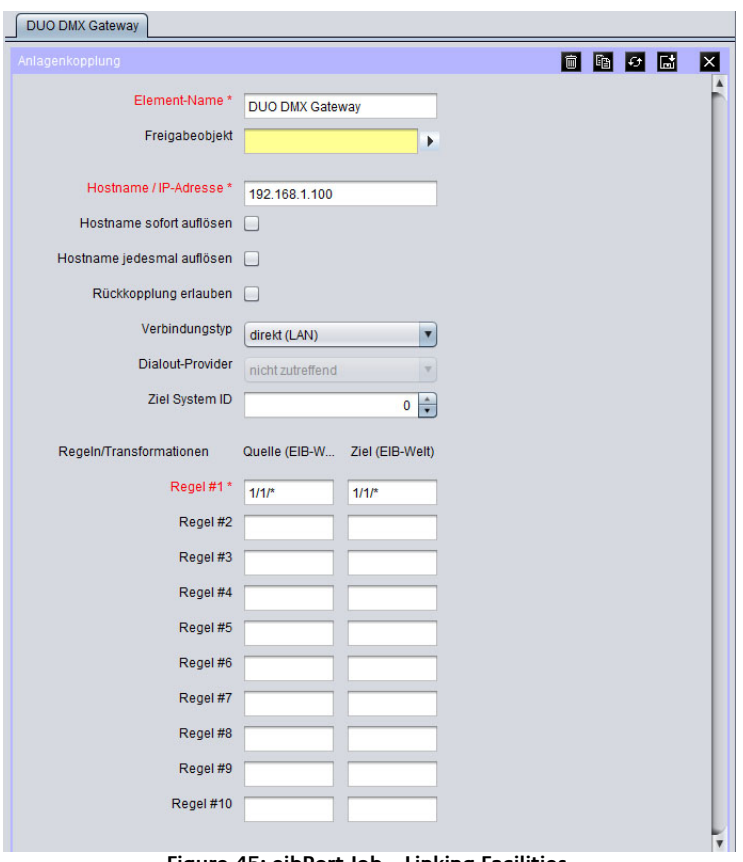

**Figure 45: eibPort Job – Linking Facilities**

#### <span id="page-35-1"></span>**Host name / IP address**

Enter the IP address of the DMX Duo Gateway. If the communication is done via the internet here a DynDNS address entered.

#### **connection Type**

It is used for the direct connection via LAN ("direct (LAN)")

### **Target system ID**

Determines to which system ID the packet should be sent. Because the DMX Duo Gateway ID "0" is set by default, must be "0" set here.

### **Regulate**

You can decide with the help of rules which addresses are transmitted. All addresses, only a single address or only selected areas are used.

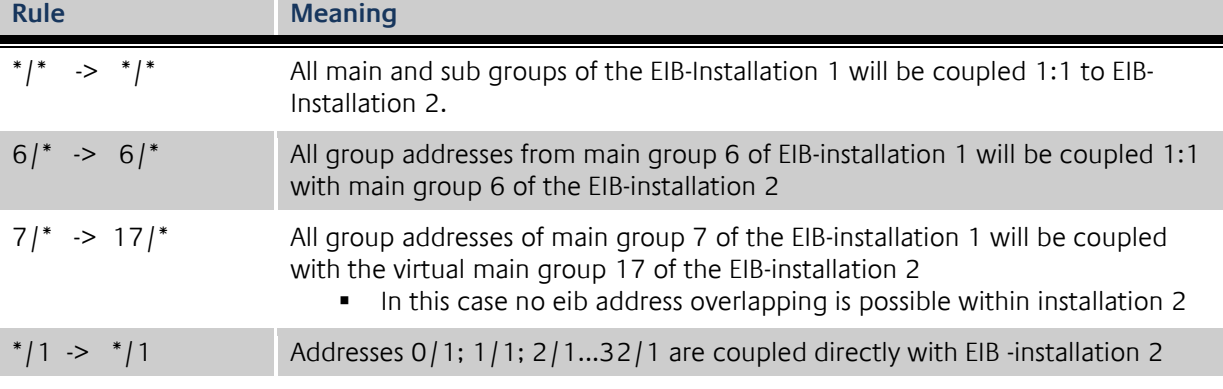

Using these rules it is possible to map group addresses. In case of the DUO DMX gateway this makes no sense. On the side of the DUO DMX gateways only the addresses which have been linked via the ESF file are working.

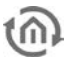

# <span id="page-37-0"></span>**8 GENERATE ESF DATA**

For linking ESF data with the DMX Configurator you have several options.

### **ESF data from the eibPort device**

Since firmware version 1.0.2 (Version 3) eibPort opens up the possibility to export its group address to ESF data file. Go to the menu in the "Editor" - "Tools" - "ESF Upload & data maintenance." Insert the wanted addresses in eibPort and export it as an ESF file.

#### **ESF data from the ETS**

To generate the desired data with ETS, you need the application of a device which controls the data types 1bit or 1byte. Linking the addresses you want and export the data as ESF.

### **ESF file created individually**

Look for an existing ESF file, that contains 1it and 1 byte communication object and open it with a text editor. Using the same syntax, you can modify the file so that you comply with your requested addresses and data types.

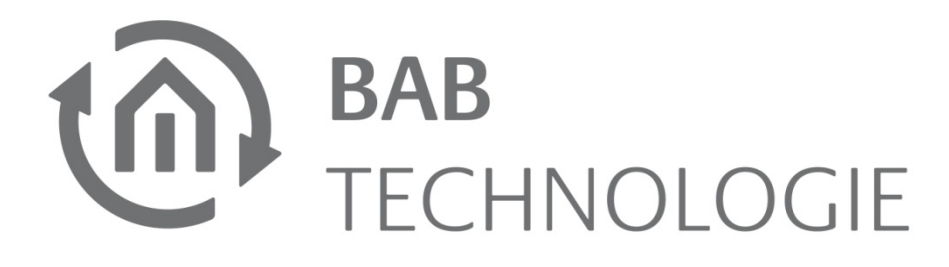

b.a.b –technologie gmbh Rosemeyer Str. 14 44139 Dortmund

Tel: +49 231 476 425 30 Fax +49 231 476 425 59

info@bab-tec.de

© Copyright 2011 b.a.b-technologie gmbh

All information contained in this manual has been compiled with great care and in good faith. However, errors can not be excluded completely.

For this reason we have an incentive to point out that we do not guarantee or assume legal responsibility or liability for any consequences resulting from errors or possible omissions. This document does not contain any express warranty. The manual and the properties are subject to change without notice.

The assignment of these devices in appliance, where the safety of persons depends on its function, is forbidden.